## **SPO2 Assistant Download Instructions**

1). When you finish your recording, go into the menu of your oximeter and switch "Record" to Off.

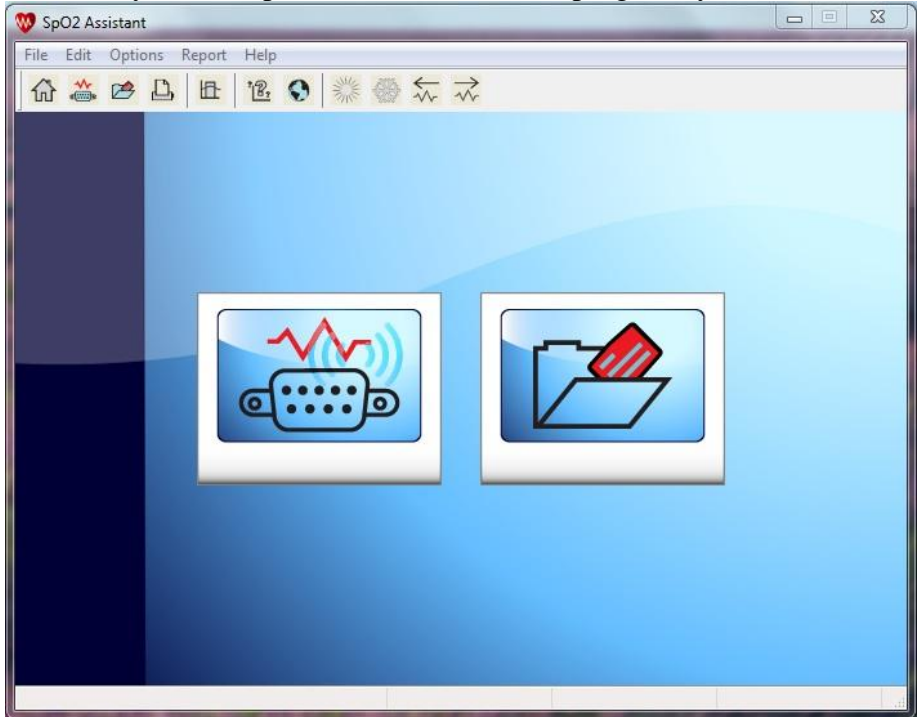

2). When you first open the SPO2 Assistant program, you will see this screen.

3). Make sure your oximeter is connected to your computer and powered on. Click on "Connect Device". You can reach this from the file menu or by clicking the icon on the left that looks like a 9 pin connector. You will see a screen pop up that will list the oximeters that are connected to your computer.

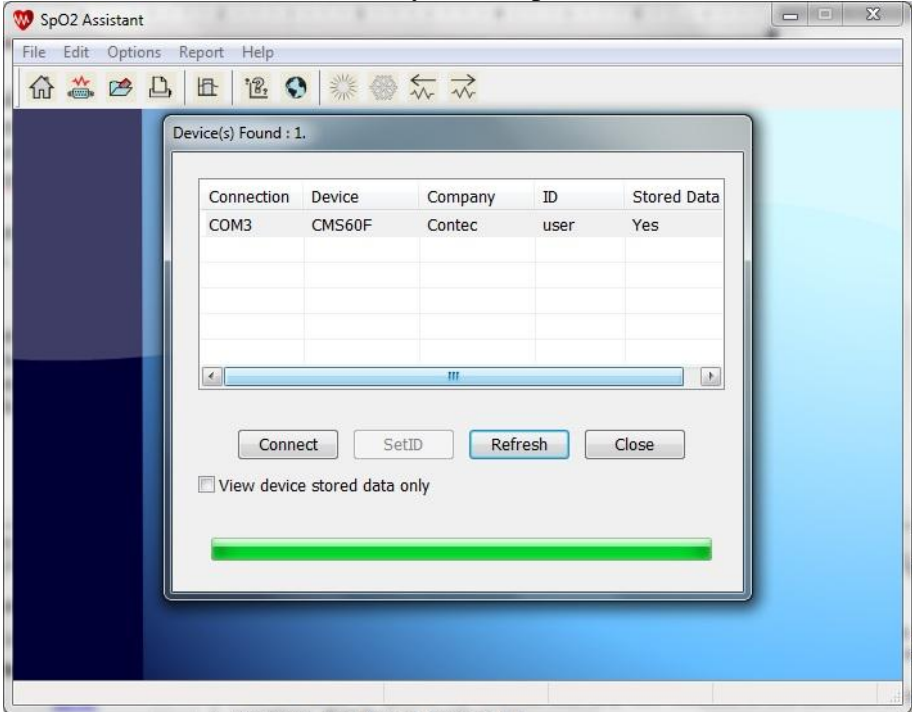

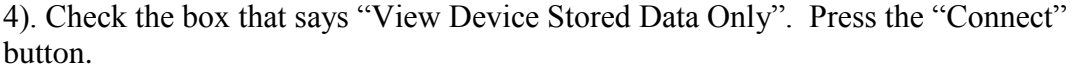

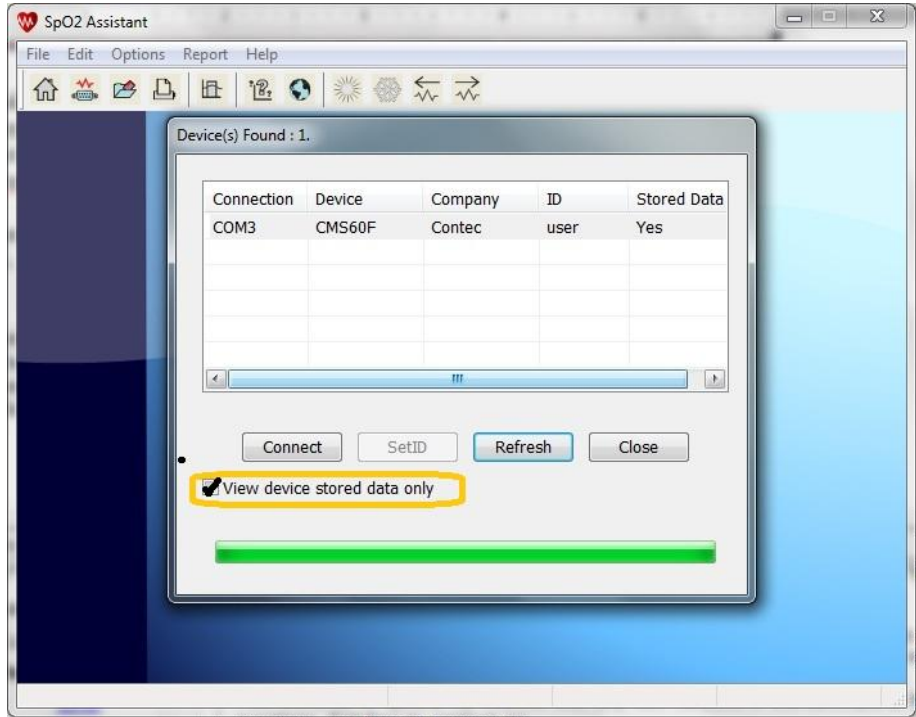

5). Select the recording that you would like to view by checking the corresponding box. Then hit the "Receive Data" box.

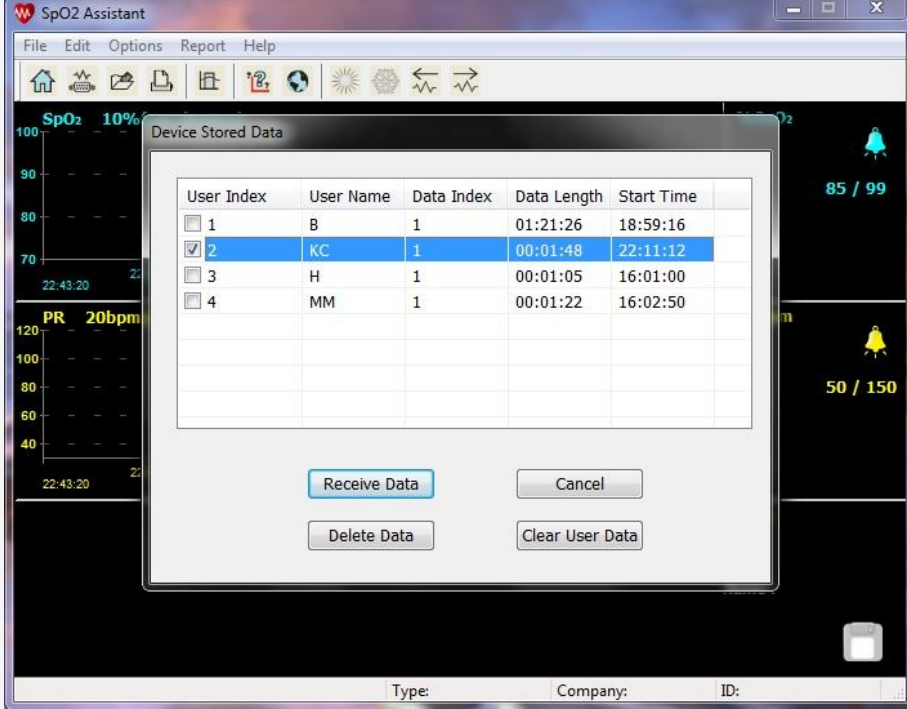

6). You will see a pop up that confirms that you are receiving the file. Click on "OK".

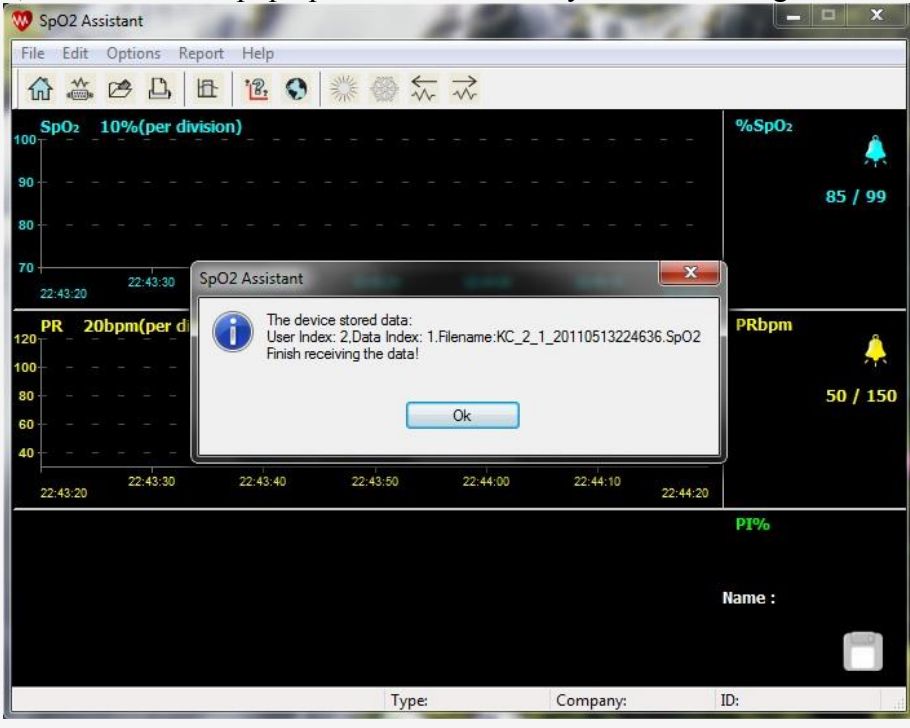

7). You will go back to the main screen that you saw when first opening the program. Go to "Open File" by clicking on file at the top of the screen or clicking the icon on the right. You will see a list of SPO2 files. Double click on the file that you just uploaded. \*Note that the file has a time and date stamp

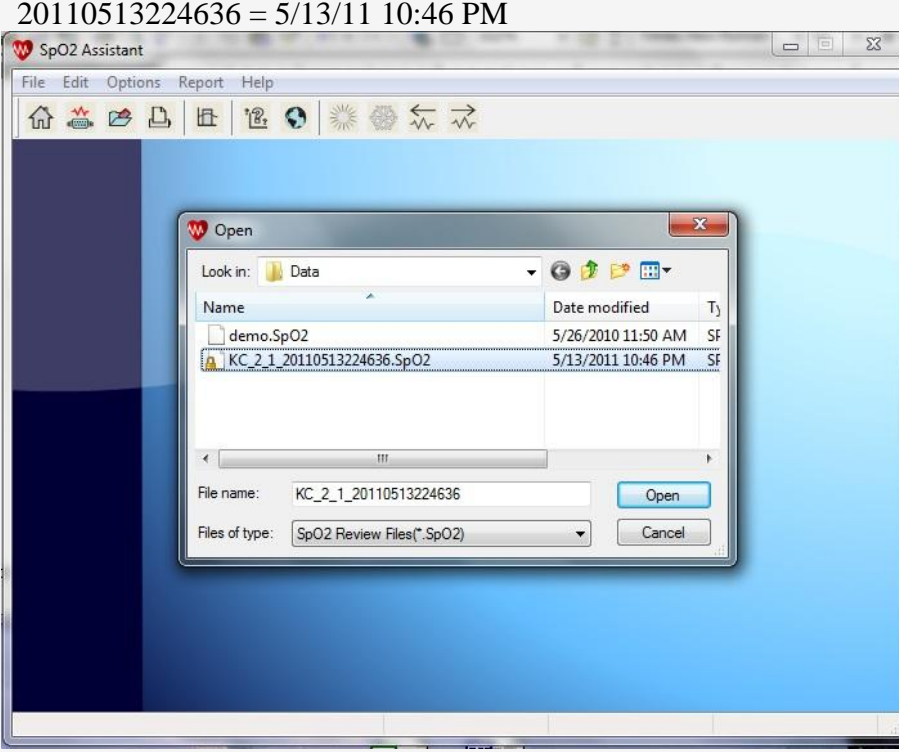

 $20110513224636 = 5/13/1110:46 \text{ PM}$ 

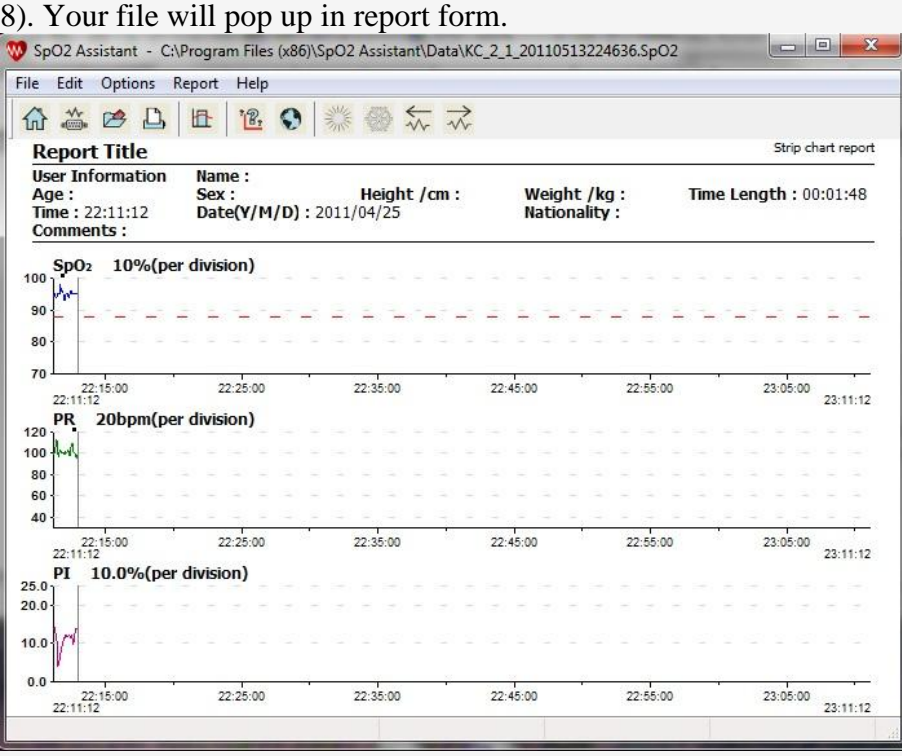

9). You can now manipulate the report to get the data that you need. Most reports are printed in the "Summary" format. From the menu buttons on the top of the screen, select report, then select "Summary Report".

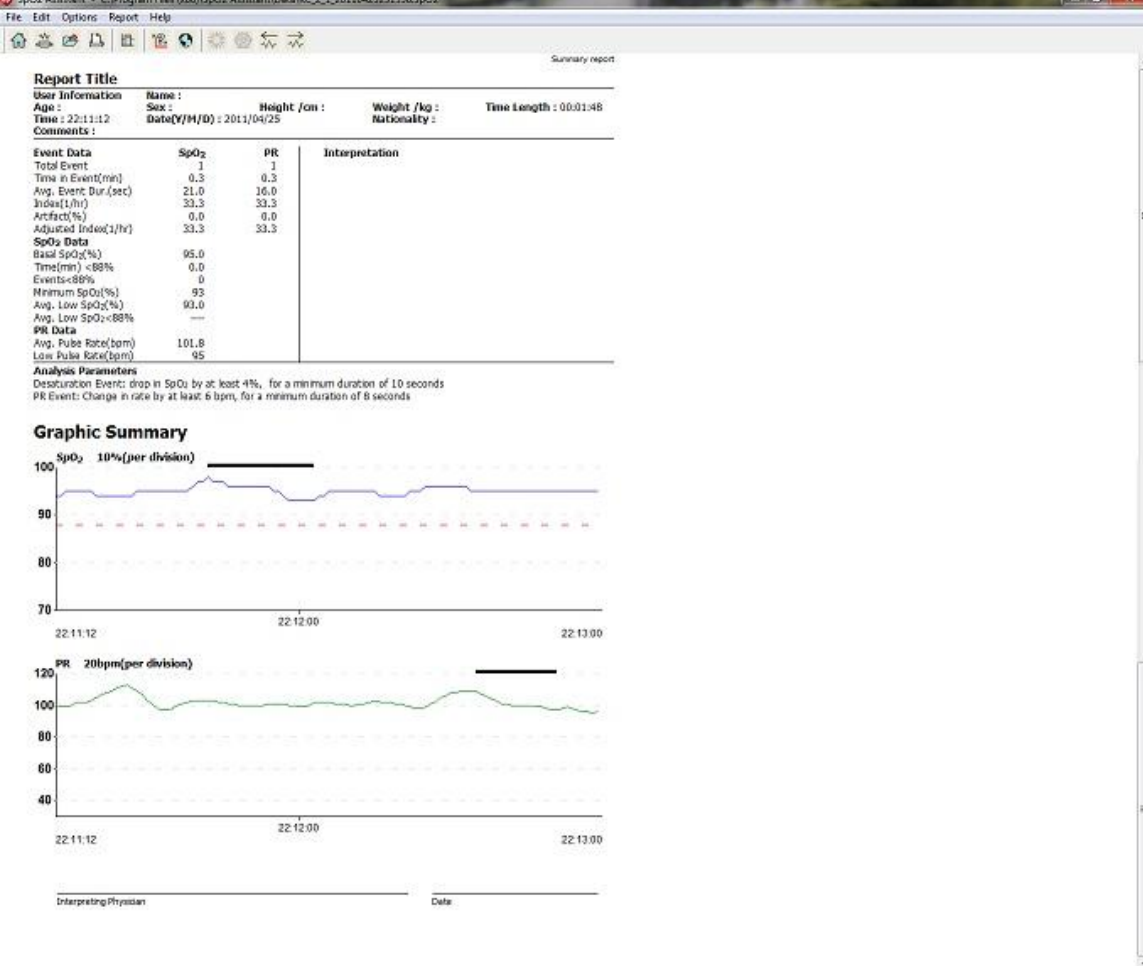

10). You can exclude data and change the analysis parameters to what you are needing to print on your report. The software defaults have 88% as the low range to report. This is the level that is considered being oxygen deprived. The software defaults also define a "Desaturation Event" as a drop in SPO2 by at least 4% for a minimum of 10 seconds.